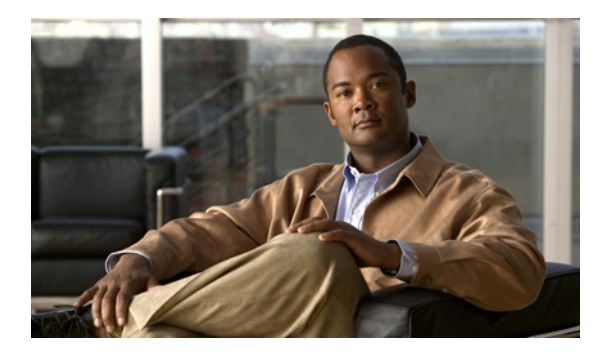

**CHAPTER**

**10**

# **FlexAttach** 仮想 **pWWN** の設定

この章では、FlexAttach 仮想 Port World Wide Name (pWWN) 機能について説明します。説明する内 容は、次のとおりです。

- **•** 「[FlexAttach](#page-0-0) 仮想 pWWN の概要」(P.10-1)
- **•** 「FlexAttach 仮想 pWWN [の注意事項および要件」\(](#page-1-0)P.10-2)
- **•** 「[FlexAttach](#page-1-1) 仮想 pWWN の設定」(P.10-2)
- **•** 「[Server Admin FlexAttach](#page-9-0) ウィザードの使用」(P.10-10)
- **•** 「SAN デバイス バーチャライゼーションと FlexAttach ポート [バーチャライゼーションの相違点」](#page-26-0) ([P.10-27](#page-26-0))

# <span id="page-0-0"></span>**FlexAttach** 仮想 **pWWN** の概要

FlexAttach 仮想 pWWN 機能を使用すると、サーバおよび設定の管理が容易になります。SAN 環境で サーバのインストールまたは交換を行うには、SAN 管理者とサーバ管理者の間での対話と調整が必要 です。調整を行う場合、新しいサーバをインストールしたり、既存のサーバを交換したりするときに、 SAN 設定が変更されないことが重要です。FlexAttach 仮想 pWWN では、仮想 pWWN を使用して実 pWWN を抽象化することによって、サーバ管理者と SAN 管理者との対話を最小限に抑えます。

FlexAttach 仮想 pWWN がインターフェイスでイネーブルになると、サーバ インターフェイスに仮想 pWWN が割り当てられます。実 pWWN は仮想 pWWN で置き換えられ、仮想 pWWN がゾーン分割な どの SAN 設定に使用されます。

サーバ管理者は次のシナリオで、FlexAttach を使用することの利点を得ることができます。

- **•** 事前設定:物理的にまだ利用できない新しいサーバに、SAN を事前設定します。たとえば、注文 中の場合があります。新しいサーバ用に指定されたポートで FlexAttach をイネーブルにして、 SAN の構成用に割り当てられた仮想 WWN を使用できます。あとで新しいサーバをファブリック に接続するときに、SAN への変更は必要ありません。
- **•** 同じポートでの交換:サーバに障害が発生した場合、SAN を変更しないで同じポート上でサーバ を交換できます。ポートに仮想 pWWN が割り当てられているため、新しいサーバは障害が発生し たサーバと同じ pWWN を取得します。
- **•** (スペアへの)交換:(同じ NPV デバイスまたは別の NPV デバイス上の)スペア サーバを、SAN を変更しないでオンラインにすることができます。この操作は、仮想ポート WWN を現在のサー バ ポートからスペア ポートに移動して行います。
- **•** サーバの移動:SAN を変更することなく、サーバを同じ NPV デバイスの別のポートまたは別の NPV デバイスに移動できます。この操作は、仮想 pWWN を新しいポートに移動して行います。 サーバの物理ポート WWN から仮想ポート WWN へのマッピングを使用して FlexAttach が設定さ れている場合、変更は不要です。

# <span id="page-1-0"></span>**FlexAttach** 仮想 **pWWN** の注意事項および要件

次に、FlexAttach 仮想 pWWN 展開時の注意事項および要件を示します。

- **•** FlexAttach 設定は、NPV スイッチでだけサポートされます。
- Cisco Fabric Services (CFS) IP version 4 (IPv4; IP バージョン 4) 配信をイネーブルにする必要 があります。
- **•** 仮想 WWN はファブリック全体で一意である必要があります。

# <span id="page-1-1"></span>**FlexAttach** 仮想 **pWWN** の設定

ここでは、FlexAttach 仮想 pWWN を設定する方法について説明します。内容は次のとおりです。

- **•** 「FlexAttach 仮想 pWWN [のイネーブル化」\(](#page-1-2)P.10-2)
- **•** 「FlexAttach 仮想 pWWN [のデバッグ」\(](#page-8-0)P.10-9)
- **•** 「FlexAttach 仮想 pWWN [のセキュリティ設定」\(](#page-8-1)P.10-9)
- **•** 「[FlexAttach](#page-9-1) 仮想 pWWN の CFS 配信」(P.10-10)

### <span id="page-1-2"></span>**FlexAttach** 仮想 **pWWN** のイネーブル化

FlexAttach 仮想 pWWN 機能は、自動、手動、または pWWN から仮想 pWWN へマッピングすることで イネーブルにできます。図 [10-1](#page-2-0) に、FlexAttach 仮想 pWWN 機能をイネーブルにする方法を示します。

#### **FlexAttach** 仮想 **pWWN** の自動でのイネーブル化

仮想 pWWN は、すべての NPV スイッチ上で、または NPV ボックスのポートごとに、自動的にイネー ブルになります。自動的にイネーブルになると、デバイス スイッチの WWN から仮想 WWN が生成さ れます。この WWN が仮想 pWWN として使用されます。仮想 pWWN は、ローカル スイッチの WWN を使用して生成されます。

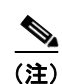

(注) 仮想 pWWN をイネーブルにするときに、ポートは shut 状態である必要があります。

すべてのインターフェイスについて仮想 pWWN を自動的にイネーブルにする手順は、次のとおりです。

ステップ 1 Device Manager メニューバーで、[FC] > [FlexAttach] を選択します (図 [10-1](#page-2-0))。

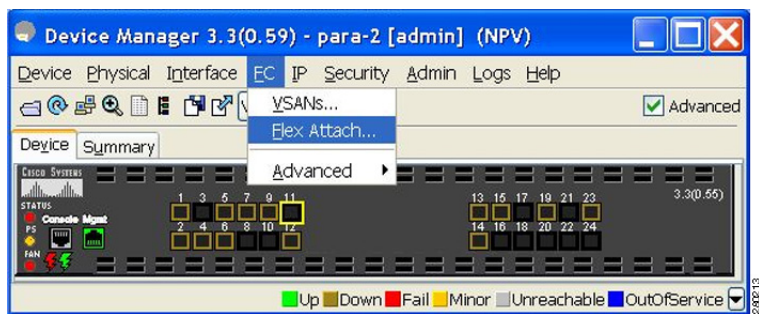

#### <span id="page-2-0"></span>図 **10-1 Device Manager** での **FlexAttach**

[FlexAttach] ウィンドウが表示されます(図 [10-2](#page-2-1))。

<span id="page-2-1"></span>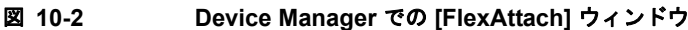

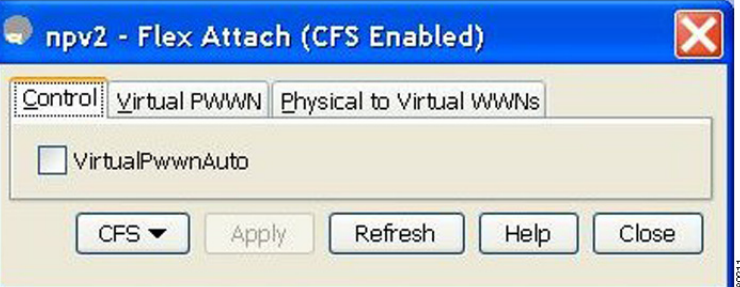

ステップ **2** [VirtualPwwnAuto] チェックボックスをオンにして、すべてのファブリック ポート インターフェイス 上での仮想 WWN の自動生成をイネーブルにします。

- (注) **•** *interface-list* の値がコマンドに含まれていない場合、仮想 pWWN はグローバルにイネーブルにな ります。
	- **•** *interface-list* の値で示すすべてのインターフェイスは、shut 状態である必要があります。

### **Fabric Manager** での **FlexAttach** の起動

Fabric Manager で FlexAttach を起動する手順は、次のとおりです。

- ステップ **1** [Logical Domains] ペインで、スイッチを選択します。
- ステップ **2** [Physical Attributes] ペインで、[Switches] > [NPIV] と展開します。
- ステップ 3 [NPIV] > [N\_Port Virtualizer (NPV)] > [FlexAttach] を選択します。 [FlexAttach] 設定ペインが右側に表示されます(図 [10-3](#page-3-0))。

#### <span id="page-3-0"></span>図 **10-3 FlexAttach** メニュー

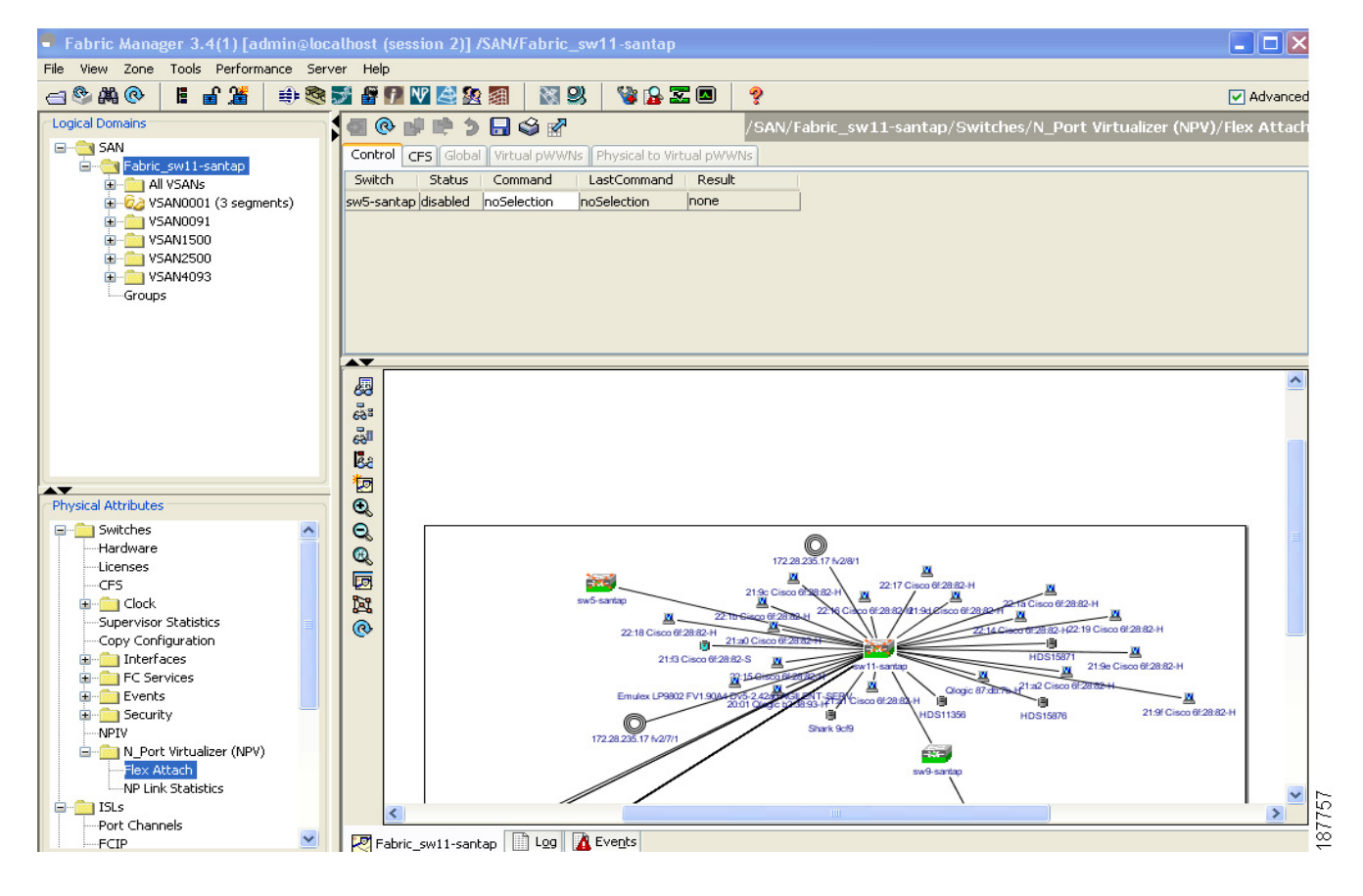

#### **FlexAttach** 仮想 **pWWN** の手動でのイネーブル化

スイッチを使用して WWN を生成するのではなく、WWN を手動でインターフェイスに割り当てるこ とができます。仮想 pWWN がスイッチ内で他と重複しないようにするために、NPV コアによってい くつかのチェックが実行されます。重複した仮想 pWWN が設定されると、NPV コア スイッチによっ て、以降のログインが拒否されます。

(注) **•** 自動モードや手動モードのポートもあり、仮想 pWWN を割り当てる必要はありません。

**•** 仮想 pWWN をイネーブルにするとき、ポートは shut 状態である必要があります。

各インターフェイスの仮想 pWWN を手動でイネーブルにする手順は、次のとおりです。

ステップ **1** [Virtual PWWN] タブをクリックします。

インターフェイスのリストが表示されます(図 [10-4](#page-4-0))。

#### <span id="page-4-0"></span>図 **10-4 Device Manager** の **[Virtual PWWN]** タブ ビュー

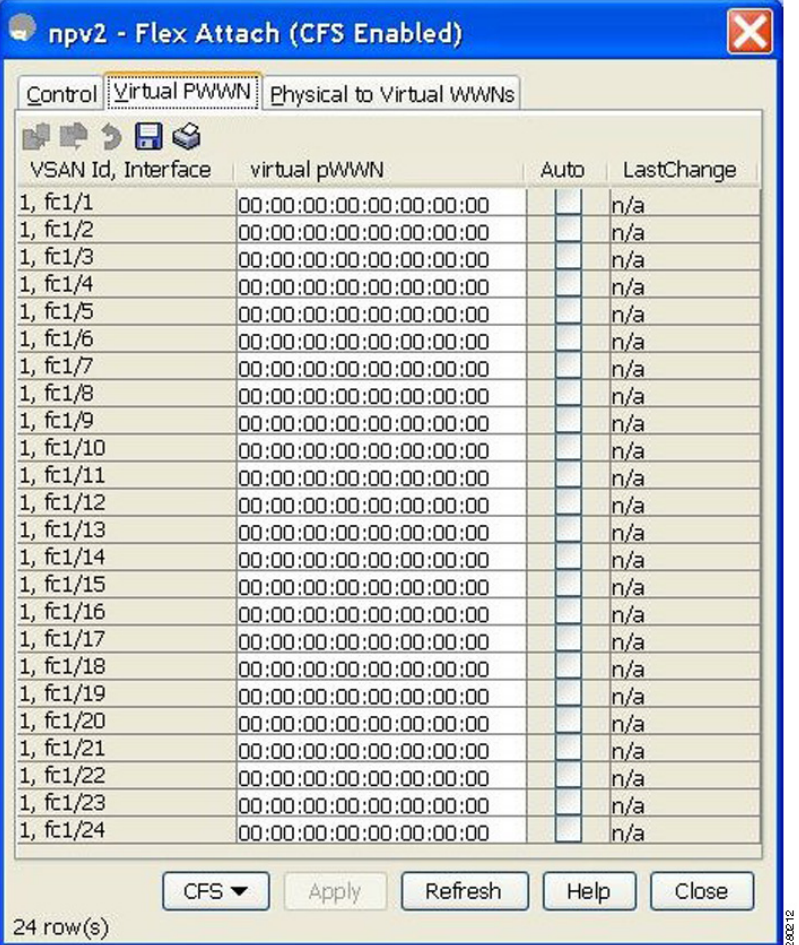

[Virtual pWWN] タブ ビューに、インターフェイスのリストが表示されます。

ステップ **2** [Auto] チェックボックスをオンにして、選択したインターフェイスの仮想 pWWN の値を自動的に生成 します。

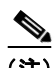

(注) interface の値で示すインターフェイスは、shut 状態である必要があります。

Fabric Manager 内で選択したインターフェイスの仮想ポート WWN の値が自動的に生成されます  $(\boxtimes 10-5)$  $(\boxtimes 10-5)$  $(\boxtimes 10-5)$ .

#### <span id="page-5-0"></span>図 **10-5 Fabric Manager** の **[Virtual pWWN]** タブ ビュー

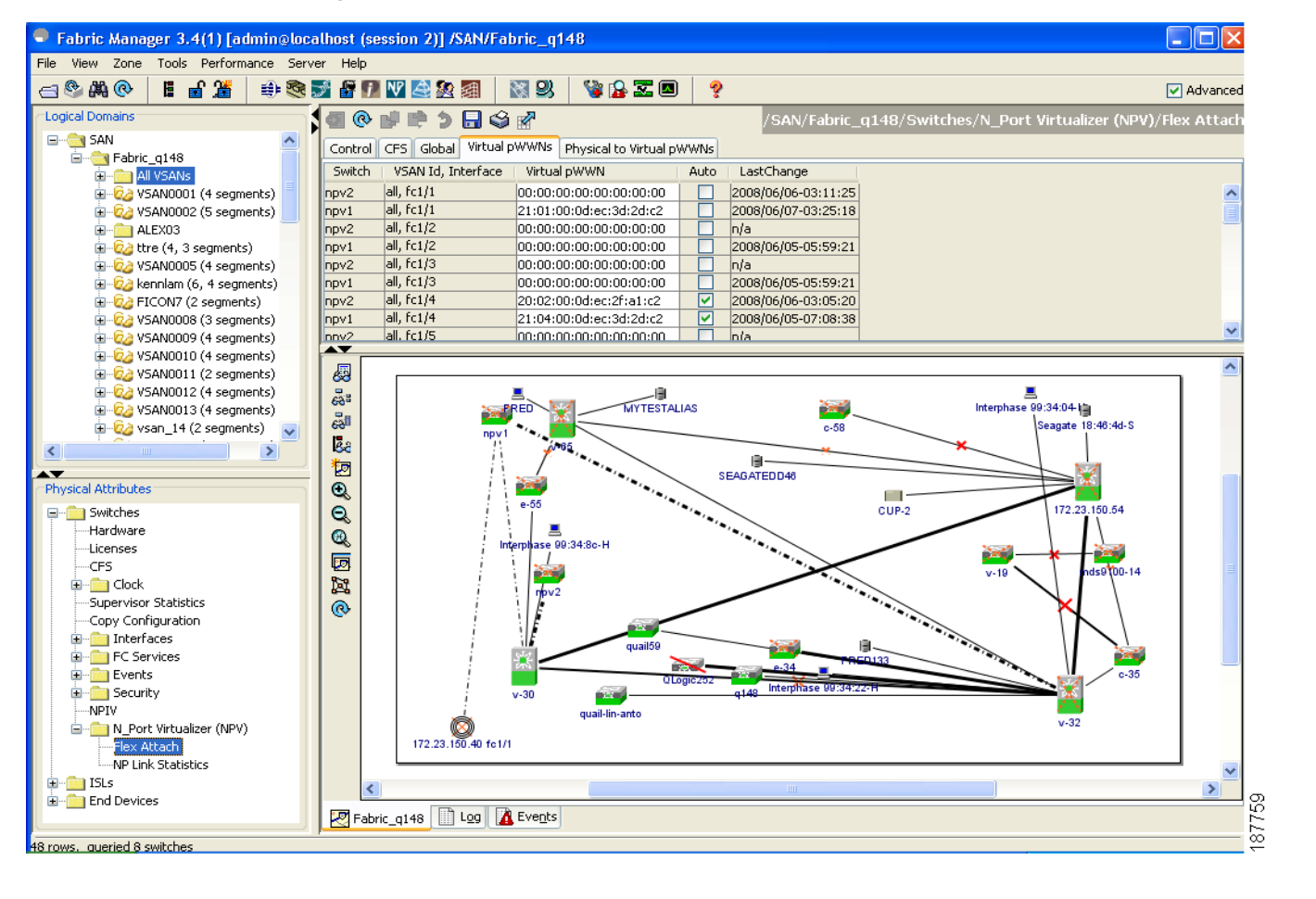

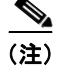

(注) *interface* の値で示すインターフェイスは、shut 状態である必要があります。

#### **pWWN** から仮想 **pWWN** へのマッピング

仮想 pWWN は実 pWWN を使用して設定できます。このプロセスは、NPIV ホストに複数の pWWN が含まれており、その中で FLOGI だけが仮想 pWWN にマッピングされている場合に必要です。以降 の FDSID のマッピングは異なります。

NPV スイッチ全体にわたってスイッチ内で仮想 pWWN が他と重複しないようにするために、NPV コ アによっていくつかのチェックが実行されます。重複した仮想 pWWN が設定されると、NPV コア ス イッチによって、以降のログインが拒否されます。

pWWN を仮想 pWWN にマッピングする手順は、次のとおりです。

ステップ **1** [FlexAttach] ウィンドウで、[Physical to Virtual WWNs] タブを選択します。 [Physical to Virtual WWNs] タブが表示されます(図 [10-6](#page-6-0) を参照)。

#### <span id="page-6-0"></span>図 **10-6 Device Manager** の **[Physical to Virtual WWNs]** タブ ビュー

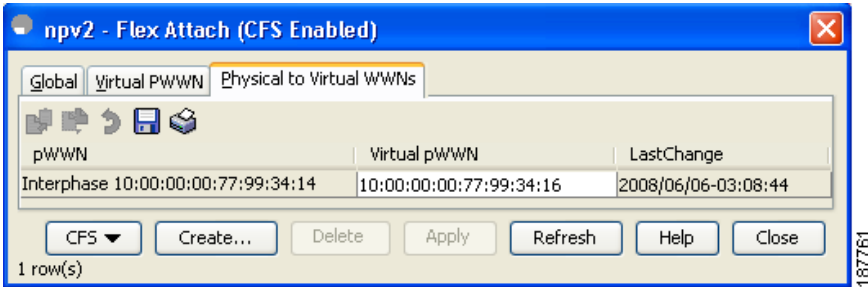

[LastChange] フィールドに、仮想 pWWN が変更された時刻が表示されます。

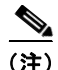

(注) インターフェイスは shut 状態である必要があります。また、指定された仮想 pWWN にログインしな いでください。

図 [10-7](#page-7-0) に、Fabric Manager の [Physical to Virtual pWWNs] タブ ビューを示します。

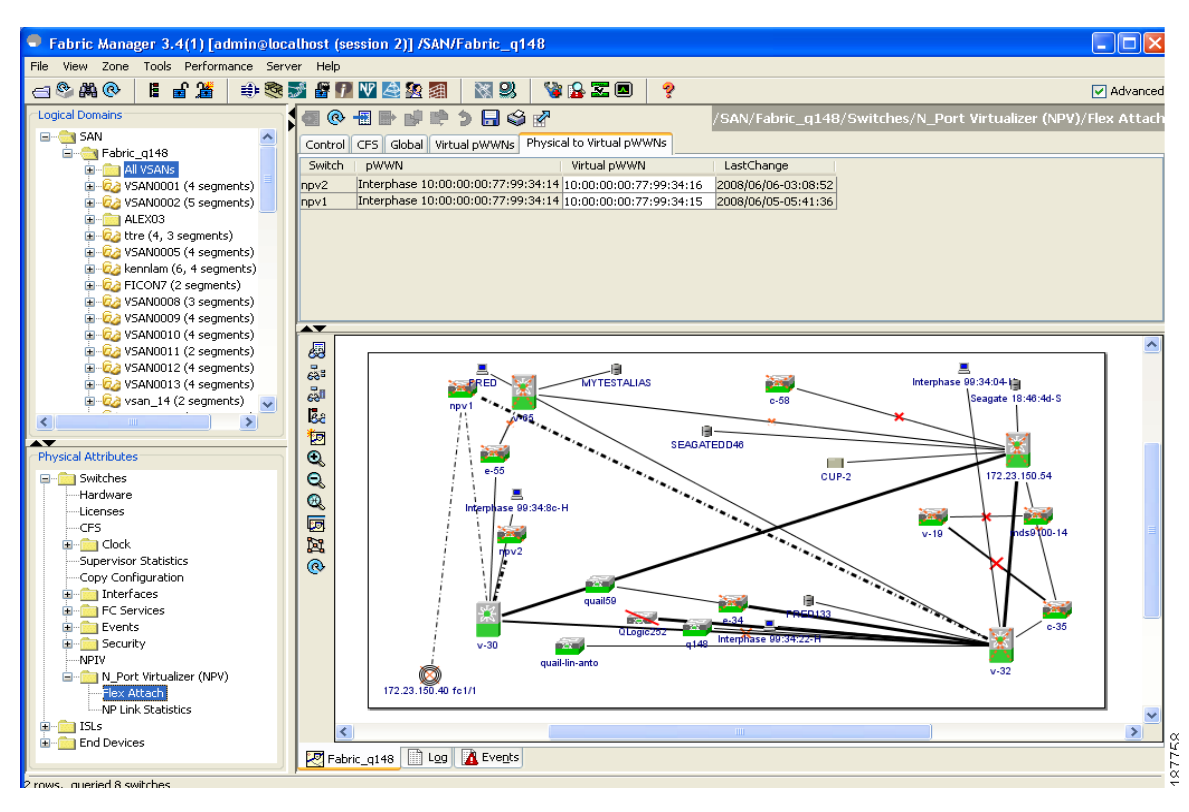

<span id="page-7-0"></span>図 **10-7 Fabric Manager** の **[Physical to Virtual pWWNs]** タブ ビュー

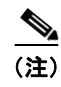

(注) 指定された仮想 pWWN と実 pWWN にログインしないでください。

**Cisco Fabric Manager** インターフェイス コンフィギュレーション ガイド

ш

## <span id="page-8-2"></span><span id="page-8-0"></span>**FlexAttach** 仮想 **pWWN** のデバッグ

表 [10-1](#page-8-2) に、表示されることがあるエラーと対処方法の一覧を示します。

表 **10-1 FlexAttach** のエラーと対処方法

| エラー                                                                 | 説明                                                                                       | 対処方法:                                                                                                    |
|---------------------------------------------------------------------|------------------------------------------------------------------------------------------|----------------------------------------------------------------------------------------------------|
| fc1/1: インターフェ<br>イスが停止していない                                         | 動作ステートが up のアク<br>ティブ インターフェイス<br>について FlexAttach 設定<br>がイネーブルにされたた<br>め、設定に失敗しました。      | ポートを shut 状態にするには、FlexAttach 設定<br>をイネーブルにして、ポートを no shut 状態にし<br>ます。                                                                                                 |
| FlexAttach 設定がピ<br>アに配信されない                                         | 1 つのピア NPV 上の<br>FlexAttach 設定が別の<br>ピア NPV で利用できま<br>せん。                                | cfs ipv4 distribute または cfs ipv6 distribute が<br>ディセーブルの場合、FlexAttach設定は配信さ<br>れません。cfs ipv4 distribute または cfs ipv6<br>distribute をイネーブルにしてください。                     |
| CFS 配信がイネーブ<br>ルになっているが、<br>Inagua が別の NPV の<br>ピアにならない             | IP を介した CFS がイネー<br>ブルになっており、1つの<br>BladeCenter 内の Inagua<br>が別の NPV のピア NPV<br>ではありません。 | IP を介した CFS は IP マルチキャストを使用し<br>て、ネットワーク内で NPV ピアを検出します。<br>IBM MM ではマルチキャストがサポートされて<br>いないため、NPVによるピアとして動作できま<br>せん。このため、FlexAttach設定がネットワー<br>ク内の他のピア NPV に配信されません。 |
| NP ポートが物理<br>pWWN を使用し、<br>FlexAttach を通じて<br>設定した仮想 pWWN<br>を使用しない | この状況は、NP ポートが<br>物理 pWWN を使用し、<br>FlexAttach を通じて設定<br>した仮想 pWWN を使用し<br>ないときに発生します。     | FlexAttach はF ポートのようなサーバ インター<br>フェイスでサポートされ、NP ポートなどの外部<br>インターフェイスでサポートされません。                                                                                       |
| 実ポート WWN と仮<br>想 WWN を同じにで<br>きない                                   | この状況は、pWWN と仮<br>想 pWWN に同様の値を使<br>用して FlexAttach を設定<br>しようとしたときに発生<br>します。             | pWWN と仮想 pWWN を同様の値にすることは<br>できないため、pWWN と仮想 pWWN には異な<br>る値を使用します。                                                                                                   |
| 仮想ポート WWN が<br>すでに存在する                                              | この状況は、すでに定義<br>されている pWWN を別の<br>インターフェイスに設定<br>しようとしたときに発生<br>します。                      | 新しいインターフェイスには、定義されていな<br>い仮想 pWWN を使用します。                                                                                                    |

### <span id="page-8-1"></span>**FlexAttach** 仮想 **pWWN** のセキュリティ設定

FlexAttach 仮想 pWWN 機能のセキュリティ設定は、NPV コアのポート セキュリティによって行われ ます。エンド デバイスのノード WWN を使用して物理セキュリティが提供されます。

ポート セキュリティのイネーブル化の詳細については、『*Cisco MDS 9000 Family NX-OS Security Configuration Guide*』を参照してください。

### <span id="page-9-1"></span>**FlexAttach** 仮想 **pWWN** の **CFS** 配信

FlexAttach 仮想 pWWN 設定は IPv4 を介して CFS 用に配信され、デフォルトでイネーブルになります。 FlexAttach 仮想 pWWN 配信は、デフォルトで CFS リージョン 201 で行われます。CFS リージョン 201 は、NPV 対応スイッチにだけリンクされます。syslog などの他の CFS 機能はリージョン 0 です。 リージョン 0 は、同じ物理ファブリック上のすべての NPV スイッチに IPv4 を介してリンクされます。 CFS が IPv4 または ISL のいずれかでリンクできる場合、CFS によって ISL パスが選択されます。

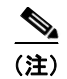

(注) NPV スイッチは ISL(E または TE ポート)を持たないため、IPv4 を介してリンクされます。

# <span id="page-9-0"></span>**Server Admin FlexAttach** ウィザードの使用

Fabric Manager リリース 4.1(1) 以降では、Fabric Manager GUI の [Server Admin] 透視図には次のよ うな FlexAttach ウィザードがあり、server-admin ロールを持つ Fabric Manager ユーザはこのウィザー ドを使用して FlexAttach を設定できます。

- **•** [「新しいサーバのための](#page-9-2) FlexAttach の事前設定」(P.10-10)
- **•** [「別のポートまたはスイッチへのサーバの移動」\(](#page-16-0)P.10-17)
- **•** [「サーバと別のサーバの交換」\(](#page-20-0)P.10-21)

FlexAttach ウィザードにアクセスする手順は、次のとおりです。

ステップ **1** server-admin ロールが割り当てられているユーザ名とパスワードで Fabric Manager にログインします。

- ステップ **2** FlexAttach を設定するファブリックを検出して開きます。
- ステップ **3** 表示される [Fabric Manager] ウィンドウで、[Tools] > [FlexAttach] を選択して、ウィザードのリスト を表示します(図 [10-8](#page-9-3))。

<span id="page-9-3"></span>図 **10-8 FlexAttach** ウィザードのメニューバー

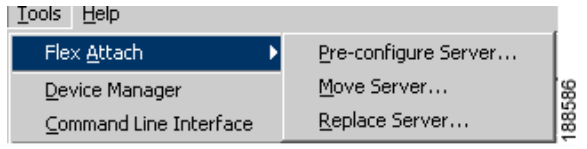

### <span id="page-9-2"></span>新しいサーバのための **FlexAttach** の事前設定

Pre-configure Server ウィザードを使用すると、現在物理的に使用できないサーバに対して FlexAttach を設定できます。新しいサーバ用に指定されたポートで FlexAttach をイネーブルにして、SAN の構成 用に割り当てられた仮想 WWN を使用できます。新しいサーバが使用できるようになると、サーバを ファブリックに接続できます。SAN の変更は必要ありません。

Pre-Configure Server ウィザードを使用すると、次の作業を実行できます。

- **•** 「FlexAttach [のすべてのポートへの事前設定」\(](#page-10-0)P.10-11)
- **•** 「FlexAttach [の各ポートへの個別の事前設定」\(](#page-13-0)P.10-14)

**Cisco Fabric Manager** インターフェイス コンフィギュレーション ガイド

#### <span id="page-10-0"></span>**FlexAttach** のすべてのポートへの事前設定

Pre-Configure Server Basic Configuration ウィザードを使用すると、1 つまたは複数のスイッチのすべ てのポートに次のポート設定を同様に設定できます。

- **–** すべてのポートで FlexAttach Auto をイネーブルまたはディセーブルにする
- **–** すべてのポートのデフォルト VSAN ID を設定する
- **–** すべてのポートのインターフェイス ステータスを設定する

1 つまたは複数のスイッチのすべてのポートに共通する設定を事前設定する手順は、次のとおりです。

ステップ **1** [Fabric Manager] ウィンドウで、[Tools] > [FlexAttach] > [Pre-configure Server] を選択します。 Pre-Configure Server ウィザードが表示されます (図 [10-9](#page-10-1))。

#### <span id="page-10-1"></span>図 **10-9 Pre-Configure Server** ウィザード

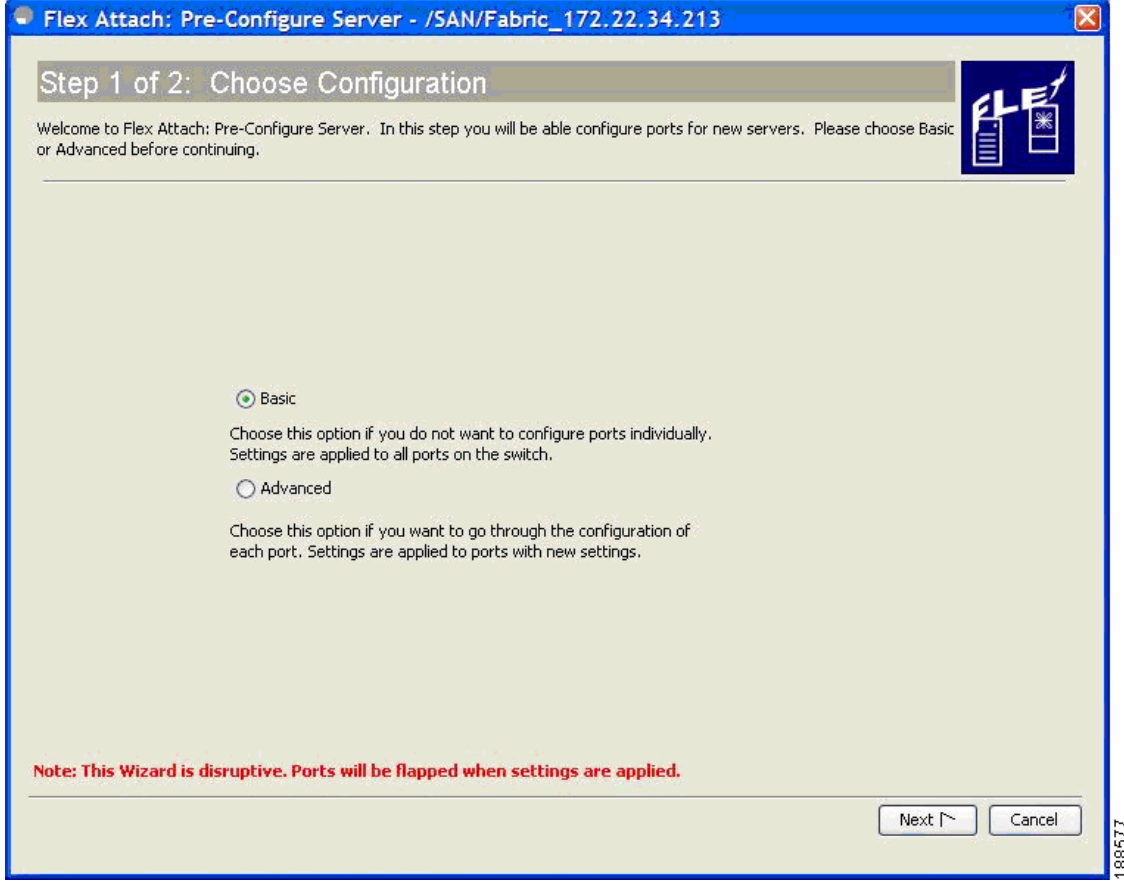

ステップ **2** [Pre-Configure Server] ウィンドウで、1 つまたは複数のスイッチのすべてのポートに共通の設定を設 定するために、[Basic] オプションボタンをクリックします。

[Basic Configuration] ウィンドウが表示されます (図 [10-10](#page-11-0))。

#### <span id="page-11-0"></span>図 **10-10 Pre-Configure Server** ウィザードの **[Basic Configuration]** ウィンドウ

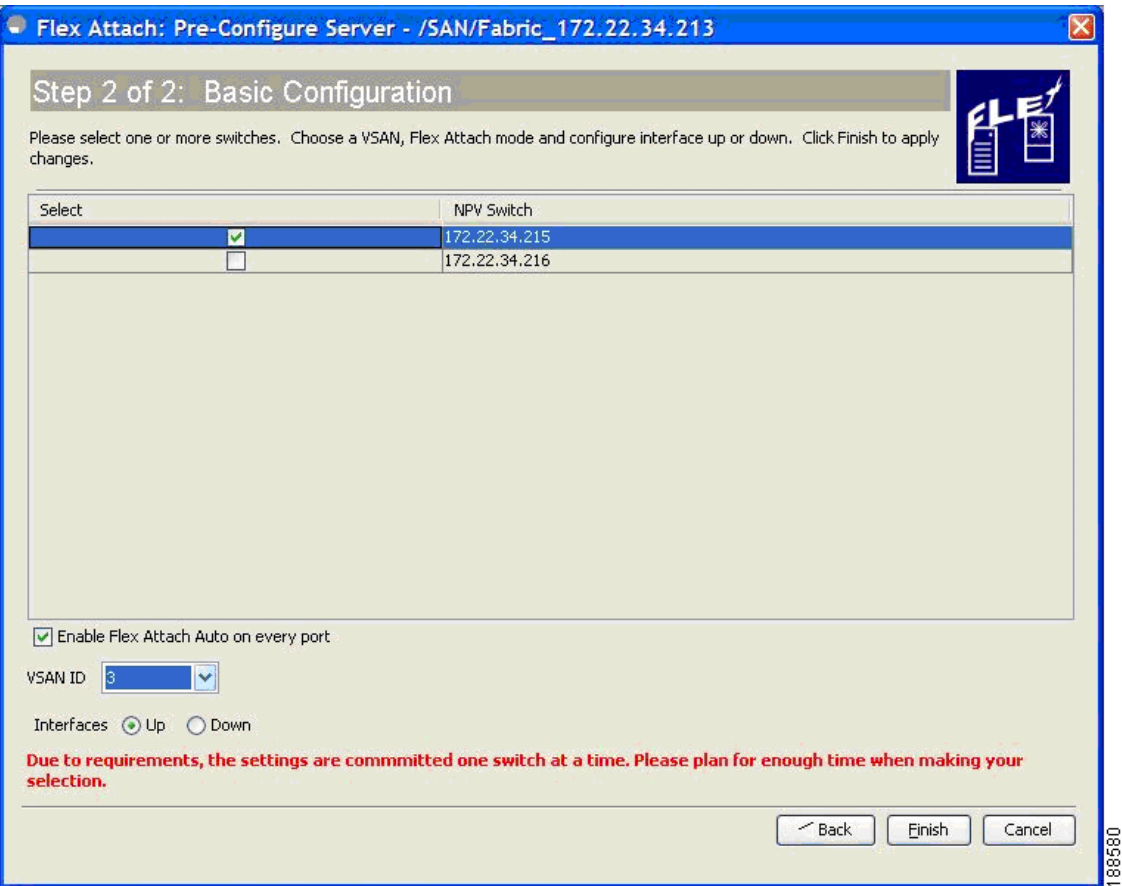

- ステップ **3** [Basic Configuration] ウィンドウで、ファブリック内の NPV スイッチのリストから 1 つまたは複数の スイッチを選択してチェックボックスをオンにします。
- ステップ **4** [Enable FlexAttach Auto on every port] チェックボックスをオンにして、選択したすべてのスイッチの すべてのポートで FlexAttach をイネーブルにします。
- ステップ **5** (任意)[VSAN ID] ドロップダウン リストから VSAN ID を選択して、選択した VSAN ID をすべての ポートに割り当てます。
	- S.
		- (注) 選択したすべてのスイッチが属する VSAN セットだけが表示されます。VSAN ID を選択しな い場合、既存の VSAN 設定が保持されます。

ステップ **6** [Up] または [Down] オプションボタンをクリックして、選択したインターフェイス ステータスを割り 当てます。

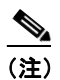

(注) 選択したスイッチの F ポートのステータスだけが up または down 状態になります。

ステップ **7** [Finish] をクリックして、選択した設定を、選択したすべてのスイッチのすべてのポートに事前設定し ます。

[Configuration] ウィンドウに完了メッセージが表示されます(図 [10-11](#page-12-0))。

#### <span id="page-12-0"></span>図 **10-11 Pre-Configure Server** の **[Finish]**

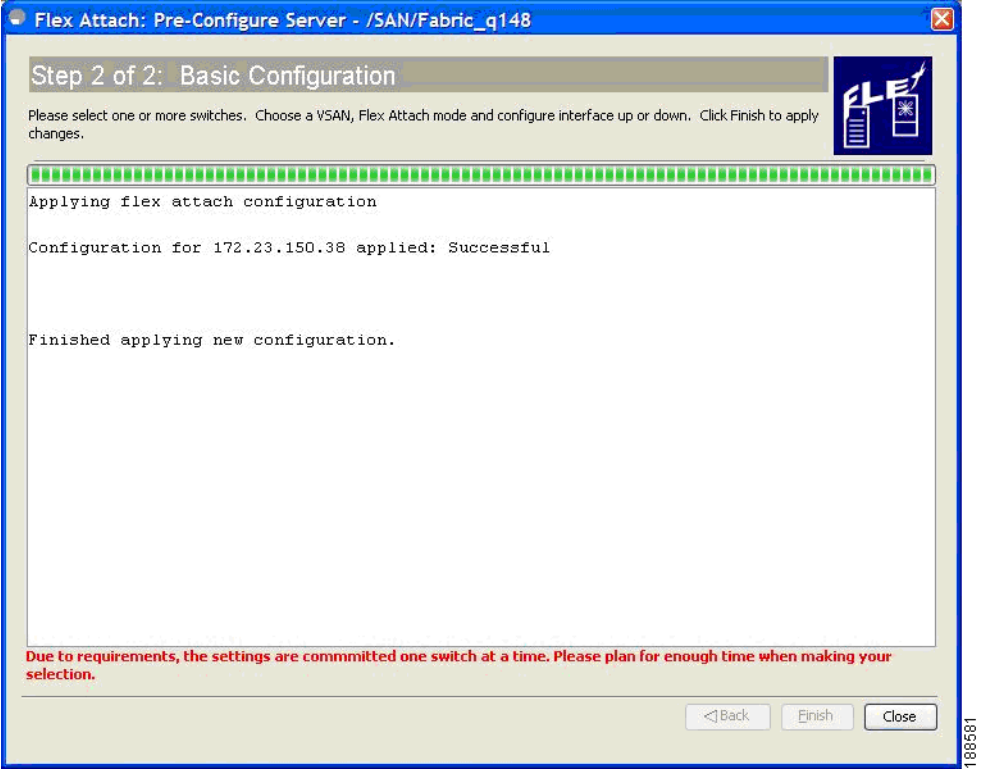

#### <span id="page-13-0"></span>**FlexAttach** の各ポートへの個別の事前設定

Pre-Configure Server Advanced Configuration ウィザードを使用すると、1 つまたは複数のスイッチの 各ポートに次のポート設定を個別に設定できます。

- **–** すべてのポートで FlexAttach Auto をイネーブルにする
- **–** 個々のポートで FlexAttach Auto または Manual をイネーブルにする
- **–** FlexAttach を手動でイネーブルにしたポートに仮想 PWWN を設定する
- **–** pWWN から vPWWN へのマッピングを設定する
- **–** 各ポートのデフォルト VSAN ID を設定する
- **–** 各ポートのインターフェイス ステータスを設定する

FlexAttach を各ポートに個別に事前設定する手順は、次のとおりです。

- **ステップ 1** [Fabric Manager] ウィンドウで、[Tools] > [FlexAttach] > [Pre-configure Server] を選択します。 [Pre-Configure Server] ウィンドウが表示されます(図 [10-9](#page-10-1))。
- ステップ **2** [Pre-Configure Server] ウィンドウで、FlexAttach を各ポートに個別に設定するために、[Advanced] オ プションボタンをクリックします。

[Pre-Configure Server] の [Advanced Configuration] ウィンドウが表示されます(図 [10-12](#page-13-1))。

#### <span id="page-13-1"></span>図 **10-12 Pre-Configure Server** ウィザードの **[Advanced Configuration]** ウィンドウ

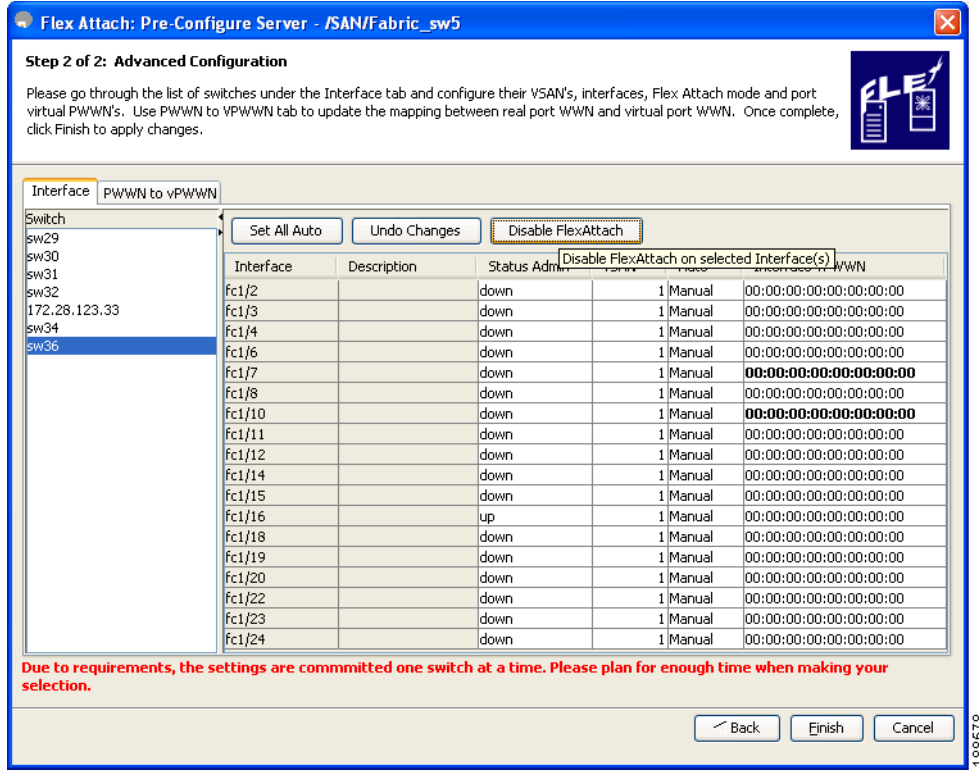

(注) [Interface] タブで、左側ペインに表示されているスイッチのリストからスイッチを選択し、 [Disable FlexAttach] をクリックしてスイッチを手動設定に変更できます。前の設定に戻すに は、[Undo Changes] を選択します。

**Cisco Fabric Manager** インターフェイス コンフィギュレーション ガイド

- ステップ **3** [Interface] タブで、左側ペインに表示されているスイッチのリストからスイッチをクリックして選択します。 スイッチの詳細設定が、タブおよびカラムの付いた右側ペインに表示されます。
- ステップ **4** 各インターフェイスについて、次の設定を行います。
	- **•** インターフェイスに対応する [Status] カラムをダブルクリックして、ドロップダウン リストから [up] または [down] を選択します。
	- **•** インターフェイスに対応する [VSAN] カラムをダブルクリックして、既存の VSAN ID のドロップ ダウン リストから VSAN ID を選択します。
	- **•** インターフェイスに対応する [Auto] カラムをダブルクリックして、FlexAttach を自動的にイネーブ ルにするには [Auto] を、FlexAttach をあとで手動でイネーブルにするには [Manual] を選択します。
		- **–** FlexAttach の [Auto] 設定セルで [Manual] が選択されている場合、[Interface vPWWN] セ ルに vPWWN を入力します。

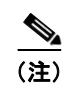

<sup>(</sup>注) [Set All Auto] をクリックすると、選択したスイッチ上で、手動の FlexAttach 設定のすべて のインターフェイスを [Auto] に変更できます。ただし、有効な vPWWN 値がすでに設定さ れている場合、設定を [Auto] に変更しても、設定は変更されません。[Manual] から [Auto] に変更する前に、[Interface vPWWN] カラムを値 00:00:00:00:00:00:00:00 で更新します。

- ステップ **5** 各スイッチについてステップ 3 からステップ 4 までを繰り返します。
- ステップ **6** [PWWN to vPWWN] タブをクリックして、pWWN から vPWWN へのマッピングを設定します。 [Advanced Configuration] ウィンドウが表示されます(図 [10-13](#page-14-0))。

#### <span id="page-14-0"></span>図 **10-13 Pre-Configure Server** ウィザードの **[PWWN to vPWWN]** 設定タブ

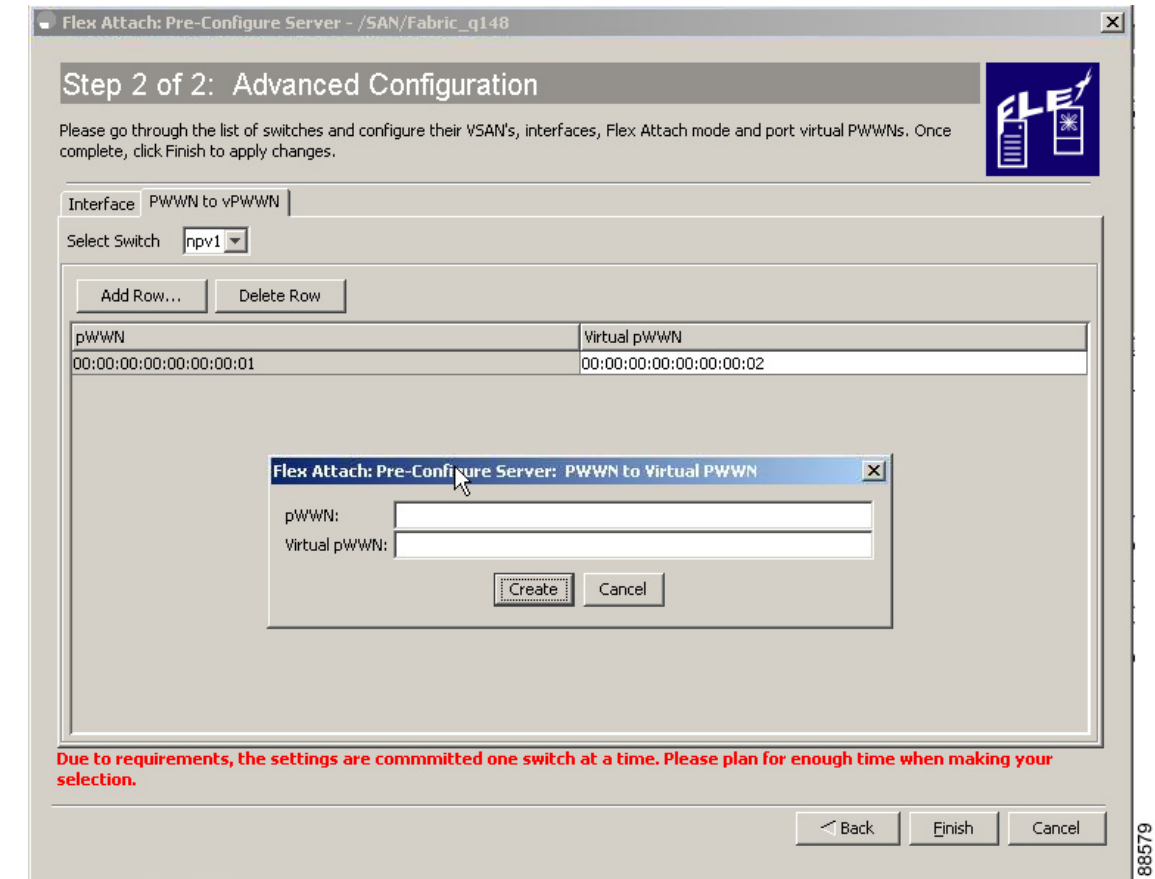

- ステップ **7** [Select Switch] ドロップダウン リストからスイッチを選択して、スイッチが属する CFS リージョンの ための、pWWN から仮想 PWWN への既存のマッピング テーブルを表示したあと、次の手順を実行し て、PWWN から vPWWN への自動マッピング エントリを追加します。
	- **a.** [Add Row] をクリックして、[PWWN to Virtual PWWN] ダイアログボックスを表示します。
	- **b.** pWWN と、対応する仮想 pWWN を入力します。

**c.** [Create] をクリックして、マッピング リストを追加します。

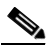

- (注) 既存のマッピングを削除するには、行を選択して、[Delete Row] をクリックします。pWWN から vPWWN への対応テーブルは、一度に 1 つずつ更新できます。各 CFS リージョンのテー ブルを更新するには、各 CFS リージョンのスイッチについて ステップ 6 からステップ 8 を実行します。
- ステップ **8** [Finish] をクリックして、各ポートの設定を完了します。

**Cisco Fabric Manager** インターフェイス コンフィギュレーション ガイド

### <span id="page-16-0"></span>別のポートまたはスイッチへのサーバの移動

Move Server ウィザードを使用すると、SAN を変更することなく、サーバを同じ NPV デバイスの別の ポートまたは別の NPV デバイスに移動できます。この操作は、仮想 pWWN を新しいポートに移動し て行います。サーバの物理ポート WWN から仮想ポート WWN へのマッピングを使用して FlexAttach が設定されている場合、変更は不要です。

サーバを同じスイッチの別のポートに、または別のスイッチに移動する手順は、次のとおりです。

ステップ **1** Fabric Manager ウィンドウで、[Tools] > [FlexAttach] > [Move Server] を選択します。 Move Server ウィザードが表示されます (図 [10-14](#page-16-1))。

<span id="page-16-1"></span>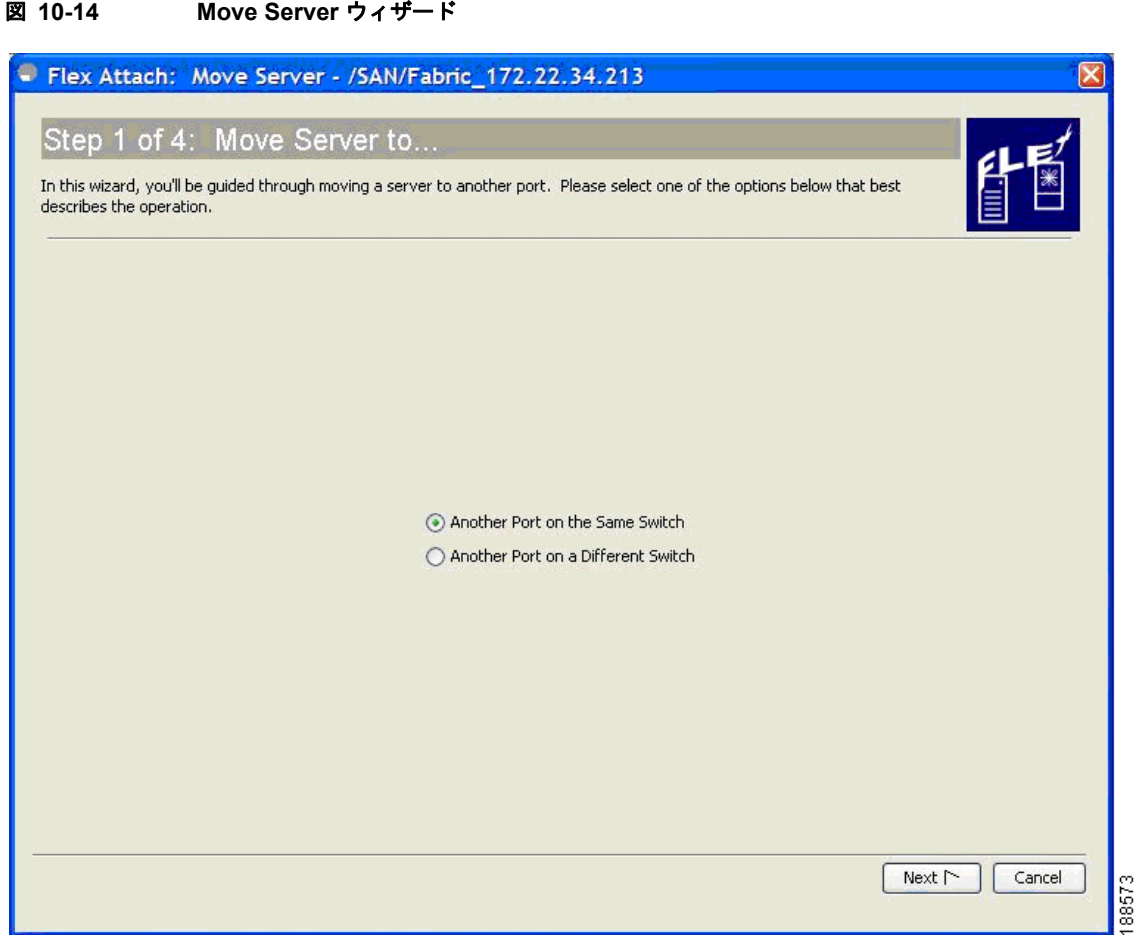

ステップ **2** [Move Server] ウィンドウで、[Another Port on the Same Switch] オプションボタンをクリックするか、 [Another Port on a Different Switch] オプション ボタンをクリックします。

**The Second Second** 

#### ステップ **3** [Next] をクリックします。

[Choose Old Port] ウィンドウが表示されます(図 [10-15](#page-17-0))。

<span id="page-17-0"></span>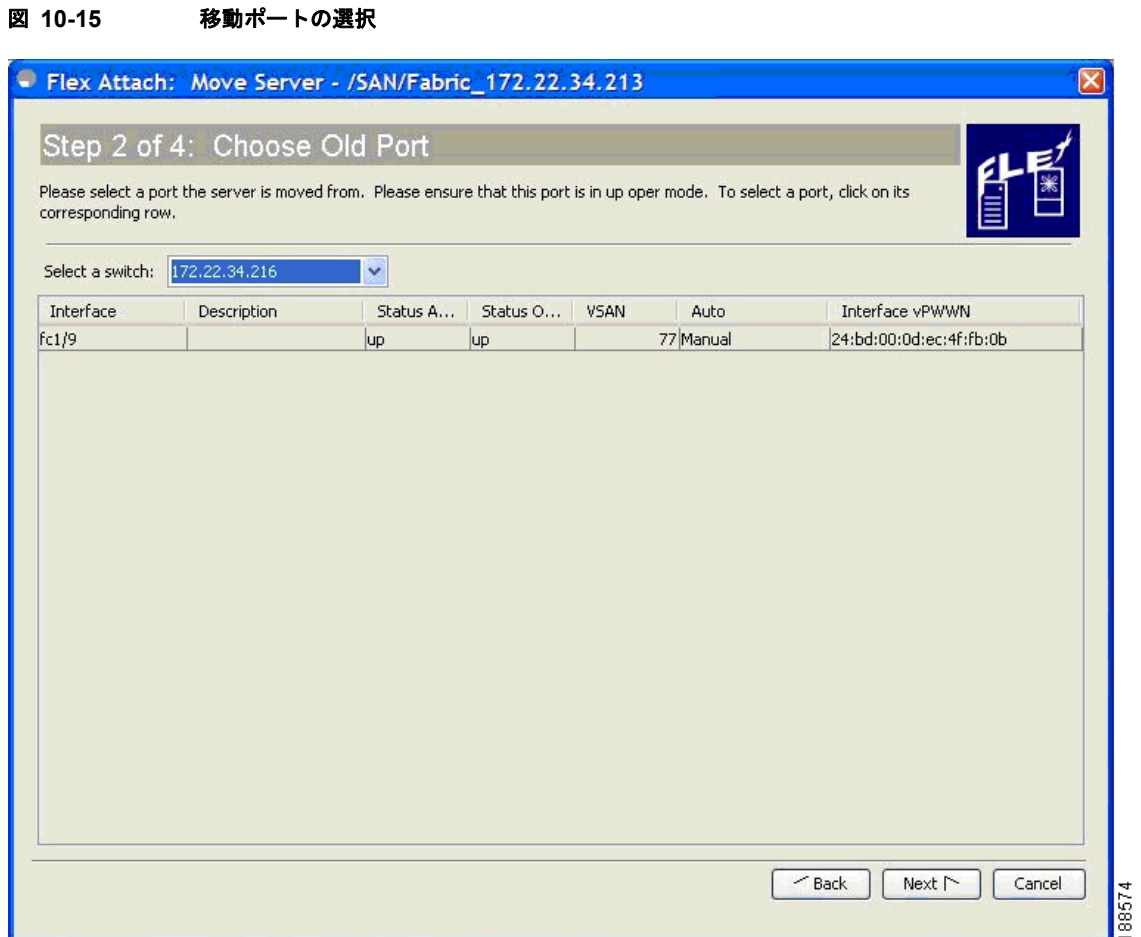

- ステップ **4** [Select a Switch] ドロップダウン リストで、スイッチを選択します。 スイッチ ポートが一覧表示されます。障害が発生したダウン状態のポートからのサーバの移動をサ ポートするために、ダウン状態のポートも一覧表示されます。
- ステップ **5** インターフェイスのリストから、サーバの移動元ポートを選択します。

#### ステップ **6** [Next] をクリックします。

[Choose New Port] ウィンドウが表示されます(図 [10-16](#page-18-0))。

<span id="page-18-0"></span>

|                                |                                         |          | Flex Attach: Move Server - /SAN/Fabric_172.22.34.213 |             |          |                                                                                                    |   |
|--------------------------------|-----------------------------------------|----------|------------------------------------------------------|-------------|----------|----------------------------------------------------------------------------------------------------|---|
|                                | Step 3 of 4: Choose New Port            |          |                                                      |             |          |                                                                                                    |   |
|                                |                                         |          |                                                      |             |          |                                                                                                    |   |
|                                |                                         |          |                                                      |             |          | Please select a new port the server is moved to. Please ensure that this port is not being used and in down oper mode. To select |   |
|                                | a port, click on its corresponding row. |          |                                                      |             |          |                                                                                                    |   |
|                                |                                         |          |                                                      |             |          |                                                                                                    |   |
| Select a switch: 172.22.34.215 |                                         | ×        |                                                      |             |          |                                                                                                    |   |
| Interface                      | Description                             | Status A | Status                                               | <b>VSAN</b> | Auto     | Interface vPWWN                                                                                                    |   |
| fc1/1                          |                                         | down     | down                                                 |             | 1 Manual | 00:00:00:00:00:00:00:00                                                                                                    | ㅅ |
| fc1/2                          |                                         | down     | down                                                 |             | 1 Manual | 00:00:00:00:00:00:00:00                                                                                                    |   |
| fc1/3                          |                                         | down.    | down                                                 |             | 1 Manual | 00:00:00:00:00:00:00:00                                                                                                    |   |
| fc1/4                          |                                         | down     | down                                                 |             | 1 Manual | 00:00:00:00:00:00:00:00                                                                                                    |   |
| fc1/5                          |                                         | down     | down                                                 |             | 1 Manual | 00:00:00:00:00:00:00:00                                                                                                    |   |
| fc1/6                          |                                         | down     | down                                                 |             | 1 Manual | 00:00:00:00:00:00:00:00                                                                                                    |   |
| fc1/7                          |                                         | down     | down.                                                |             | 1 Manual | 00;00;00;00;00;00;00;00                                                                                                    |   |
| fc1/8                          |                                         | down.    | down                                                 |             | 1 Manual | 00;00;00;00;00;00;00;00                                                                                                    |   |
| fc1/10                         |                                         | down.    | down                                                 |             | 1 Manual | 00:00:00:00:00:00:00:00                                                                                                    |   |
| fc1/11                         |                                         | down.    | down                                                 |             | 1 Manual | 00:00:00:00:00:00:00:00                                                                                                    |   |
| fc1/12                         |                                         | down     | down.                                                |             | 1 Manual | 00;00;00;00;00;00;00;00                                                                                                    |   |
| fc1/14                         |                                         | down     | down                                                 |             | 1 Manual | 00;00;00;00;00;00;00;00                                                                                                    |   |
| fc1/15                         |                                         | down     | down                                                 |             | 1 Manual | 00;00;00;00;00;00;00;00                                                                                                    |   |
| fc1/16                         |                                         | down.    | down                                                 |             | 1 Manual | 00:00:00:00:00:00:00:00                                                                                                    |   |
| fc1/17                         |                                         | down     | down                                                 |             | 1 Manual | 44:44:44:44:44:44:44:11                                                                                                    |   |
| fc1/18                         |                                         | down     | down                                                 |             | 1 Manual | 00:00:00:00:00:00:00:00                                                                                                    |   |
| fc1/19                         |                                         | down.    | down                                                 |             | 1 Manual | 00:00:00:00:00:00:00:00                                                                                                    |   |
| fc1/20                         |                                         | down.    | down                                                 |             | 1 Manual | 00;00;00;00;00;00;00;00                                                                                                    |   |
| fc1/21                         |                                         | down     | down                                                 |             | 1 Manual | 00:00:00:00:00:00:00:00                                                                                                    |   |
| fc1/22                         |                                         | down.    | down                                                 |             | 1 Manual | 00:00:00:00:00:00:00:00                                                                                                    |   |
| fc1/23                         |                                         | down     | down                                                 |             | 1 Manual | 00:00:00:00:00:00:00:00                                                                                                    |   |
|                                |                                         | down     | down                                                 |             | 1 Manual | 00:00:00:00:00:00:00:00                                                                                                    | v |

ステップ **7** [Select a Switch] ドロップダウン リストボックスで、スイッチを選択します。

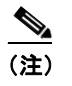

(注) [Another Port on the Same Switch] オプションボタンを選択した場合、[Select Switch] ドロッ プダウン リストはディセーブルになります。

ステップ **8** インターフェイスのリストから、サーバの移動先ポートを選択します。

#### ステップ **9** [Next] をクリックします。

[Server WWN] ウィンドウが表示されます(図 [10-17](#page-19-0))。

<span id="page-19-0"></span>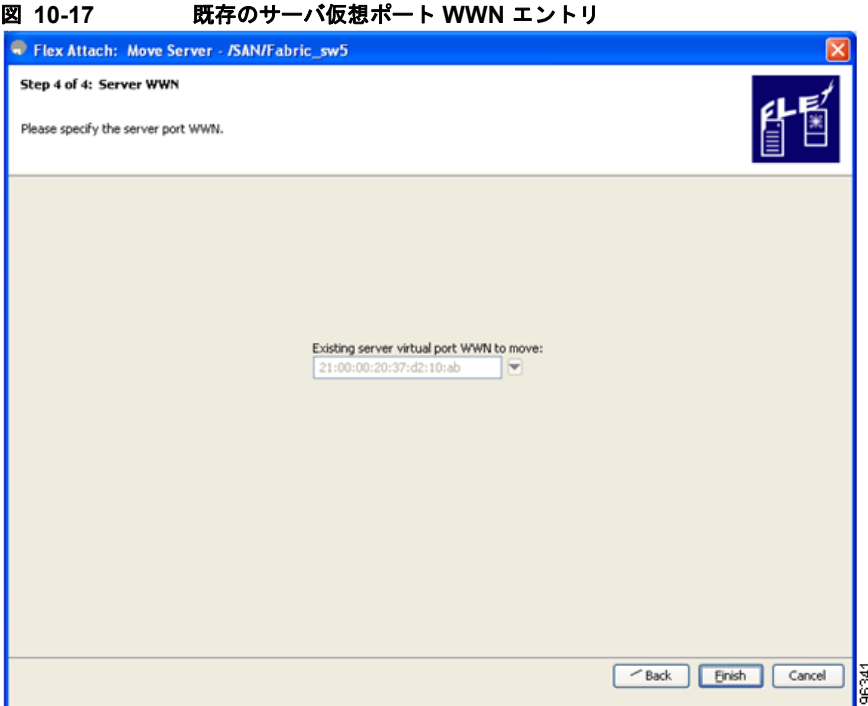

[Server WWN] ウィンドウでは、FlexAttach グローバル マッピング テーブルが空の場合、ソース ポー トのインターフェイスの仮想 VPWWN でドロップダウン テーブルが事前に自動設定され、VPWWN フィールドは編集できません。

FlexAttach グローバル マッピング テーブルが空ではない場合、VPWWN フィールドは空で編集可能で す。グローバル マッピング テーブルの既存エントリすべてが表示されたドロップダウン リストボック スから、VPWWN エントリを選択するか、必要なエントリを入力します(図 [10-18](#page-20-1))。

<span id="page-20-1"></span>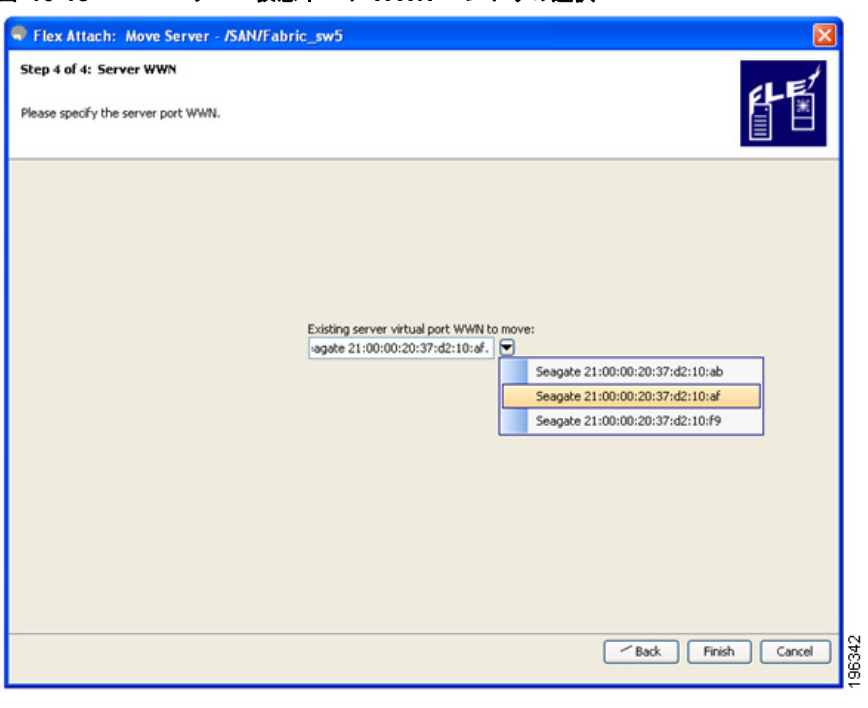

図 **10-18** サーバ仮想ポート **WWN** エントリの選択

ステップ **10** [Finish] をクリックします。

### <span id="page-20-0"></span>サーバと別のサーバの交換

Replace Server ウィザードを使用すると、次の作業を実行できます。

- **•** SAN を変更せずに、障害が発生したサーバを同じポート上で新しいサーバに交換します。ポート に仮想 pWWN が割り当てられているため、新しいサーバは障害が発生したサーバと同じ仮想 pWWN を受け取ります。
- **•** 同じ NPV デバイスまたは別の NPV デバイス上で、サーバをスペア サーバに交換します。スペア サーバは、SAN を変更しないでオンラインにすることができます。この操作は、仮想ポート WWN を現在のサーバ ポートからスペア ポートに移動して行います。

### 同じポート上でのサーバの交換

障害が発生したサーバを同じポート上で新しいサーバに交換する手順は、次のとおりです。

ステップ **1** [Fabric Manager] ウィンドウで、[Tools] > [FlexAttach] > [Replace Server] を選択します。 [Replace Failed Server] ウィンドウが表示されます(図 [10-19](#page-21-0))。

<span id="page-21-0"></span>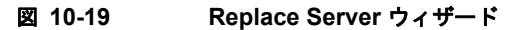

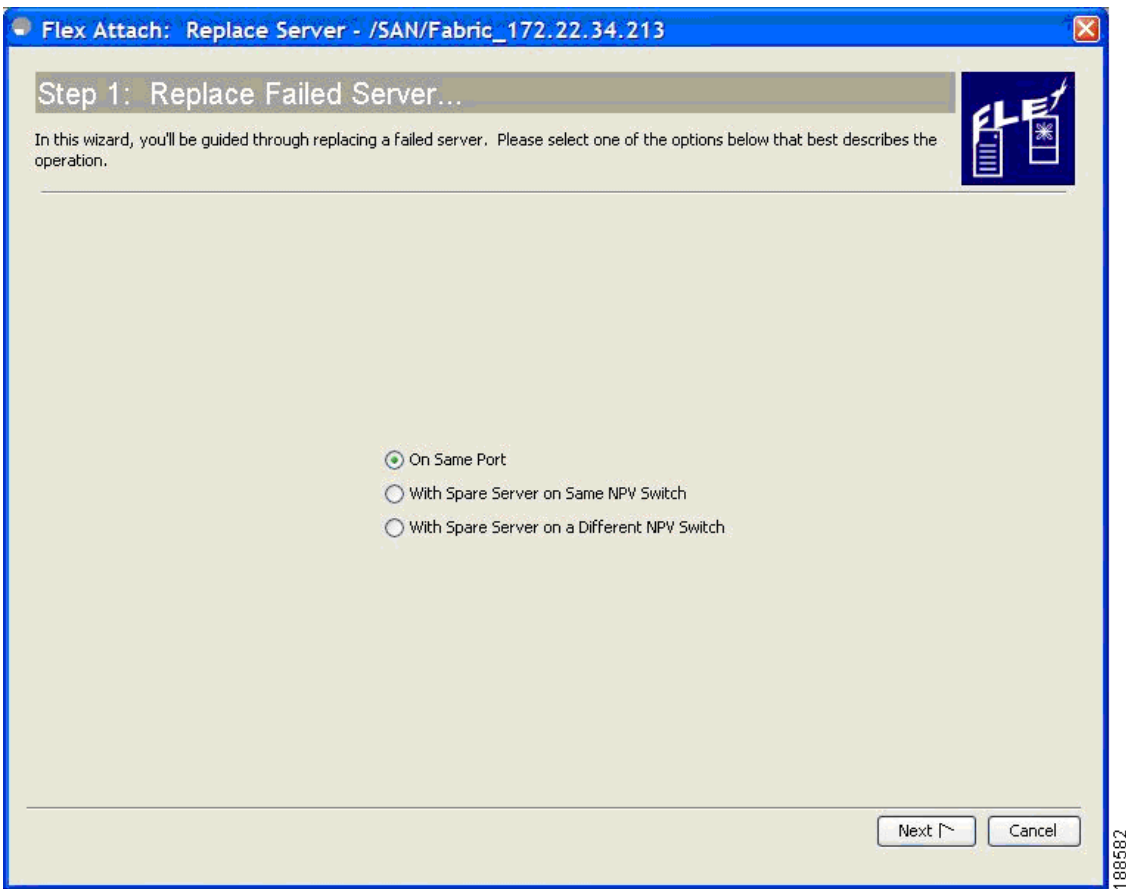

ステップ **2** Replace Server ウィザードで、[On Same Port] オプションボタンをクリックします。

#### ステップ **3** [Next] をクリックします。

[Failed Port] ウィンドウが表示されます(図 [10-20](#page-22-0))。

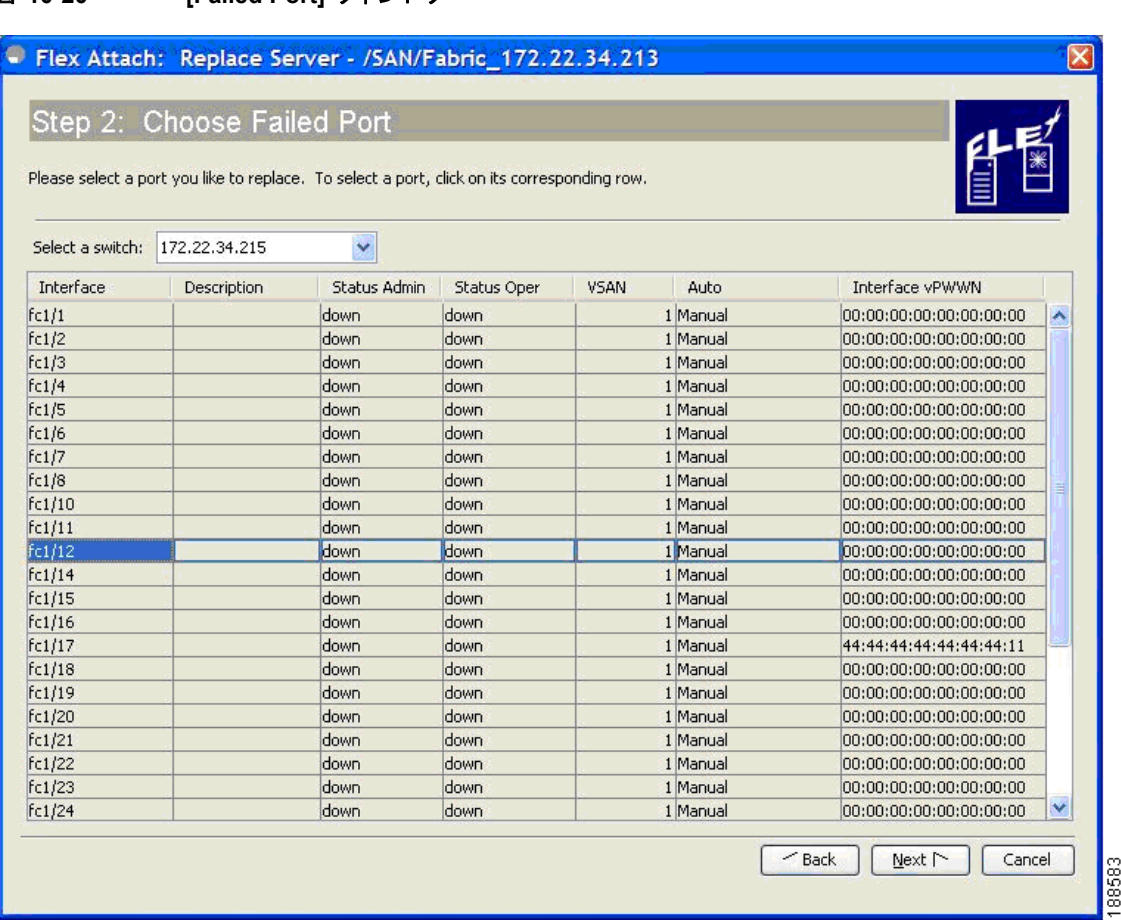

#### <span id="page-22-0"></span>図 **10-20 [Failed Port]** ウィンドウ

ステップ **4** [Failed Port] ウィンドウの [Select a Switch] ドロップダウン リストで、スイッチを選択します。

ステップ **5** 表示されているインターフェイスのリストから、サーバを交換する必要があるポートを選択します。

#### ステップ **6** [Next] をクリックします。

[Server WWN] ウィンドウが表示されます(図 [10-21](#page-23-0))。

<span id="page-23-0"></span>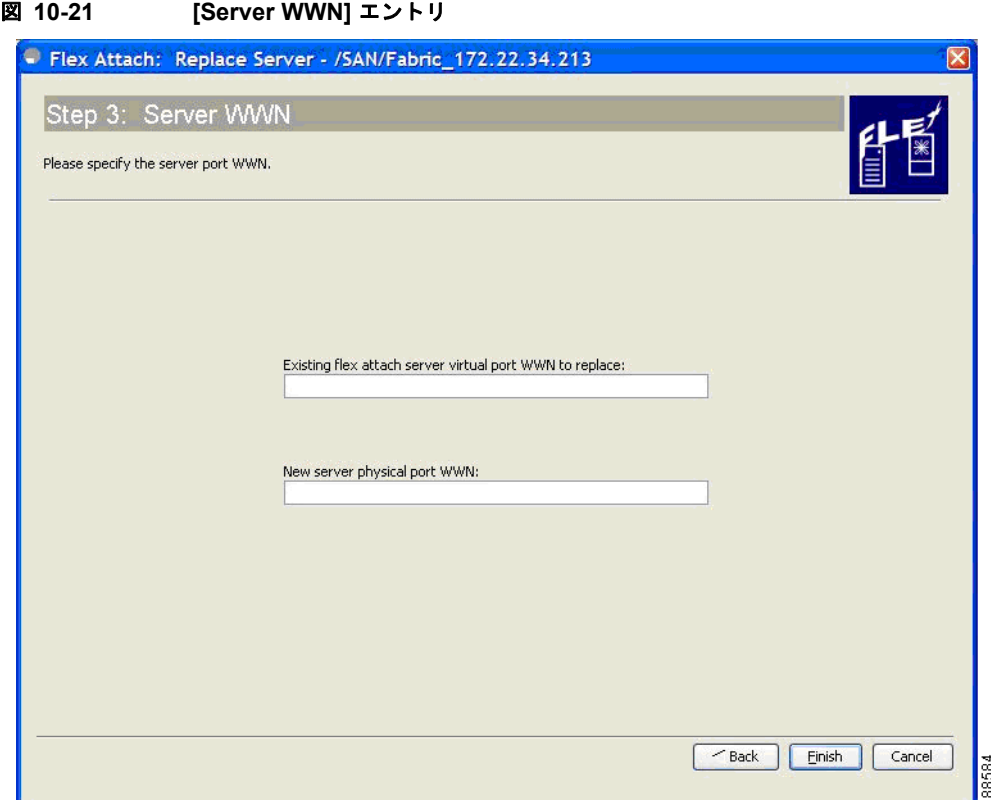

ステップ **7** [Server WWN] ウィンドウから、交換する必要がある既存の FlexAttach サーバの仮想ポート WWN と、 新しいサーバの物理ポート WWN を入力します。

#### 同じスイッチの別のポートへのサーバの交換

サーバを同じスイッチの別のポート上にあるスペア サーバに交換する手順は、次のとおりです。

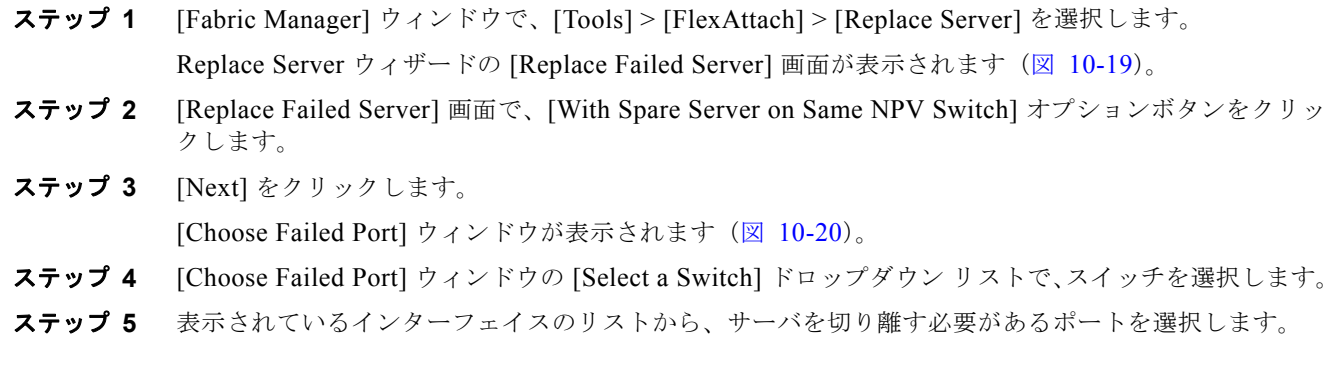

**Cisco Fabric Manager** インターフェイス コンフィギュレーション ガイド

ステップ **8** [Finish] をクリックして、新しいサーバ用の FlexAttach 設定を完了します。

#### ステップ **6** [Next] をクリックします。

[Choose New Port] ウィンドウが表示されます(図 [10-16](#page-18-0))。

- ステップ **7** [Choose New Port] 選択ウィンドウで、スペア サーバが接続されているポートを選択します。
- ステップ **8** [Next] をクリックします。

[Server WWN] ウィンドウが表示されます(図 [10-22](#page-24-0))。

<span id="page-24-0"></span>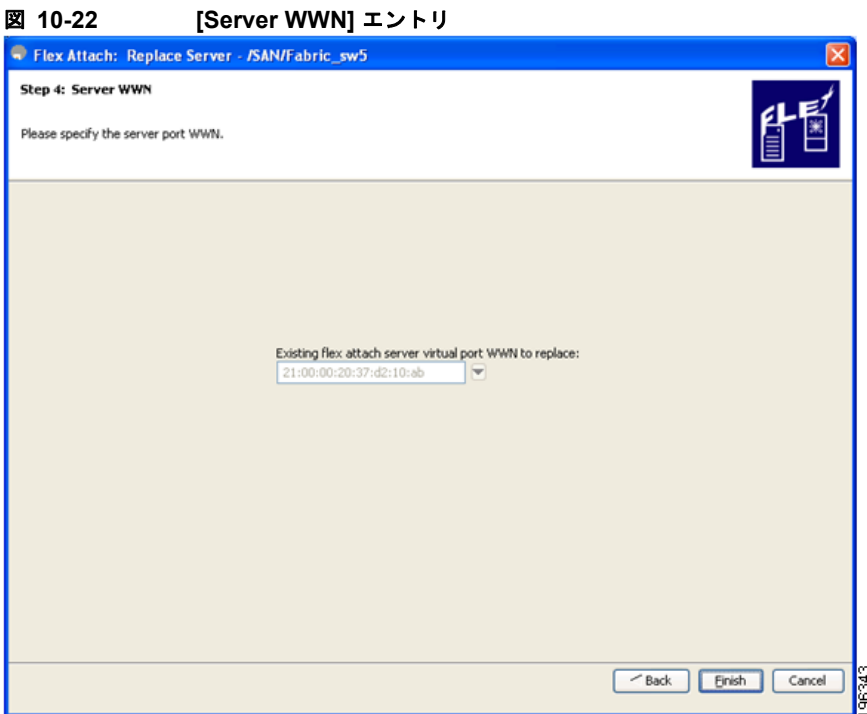

[Server WWN] ウィンドウでは、FlexAttach グローバル マッピング テーブルが空の場合、交換する ソース ポートのインターフェイスの仮想 VPWWN でドロップダウン テーブルが事前に自動設定され、 VPWWN フィールドは編集できません。この場合、[Allow wizard to change from "pWWN to vPWWN" mapping to "interface to vPWWN" mapping] は true と扱われます。

FlexAttach グローバル マッピング テーブルが空ではない場合、VPWWN フィールドは空で編集可能で す。グローバル マッピング テーブルの既存エントリすべてが表示されたドロップダウン リストボック スから、VPWWN エントリを選択するか、必要なエントリおよび新しいサーバ物理ポート WWN を入 力します(図 [10-23](#page-25-0))。

<span id="page-25-0"></span>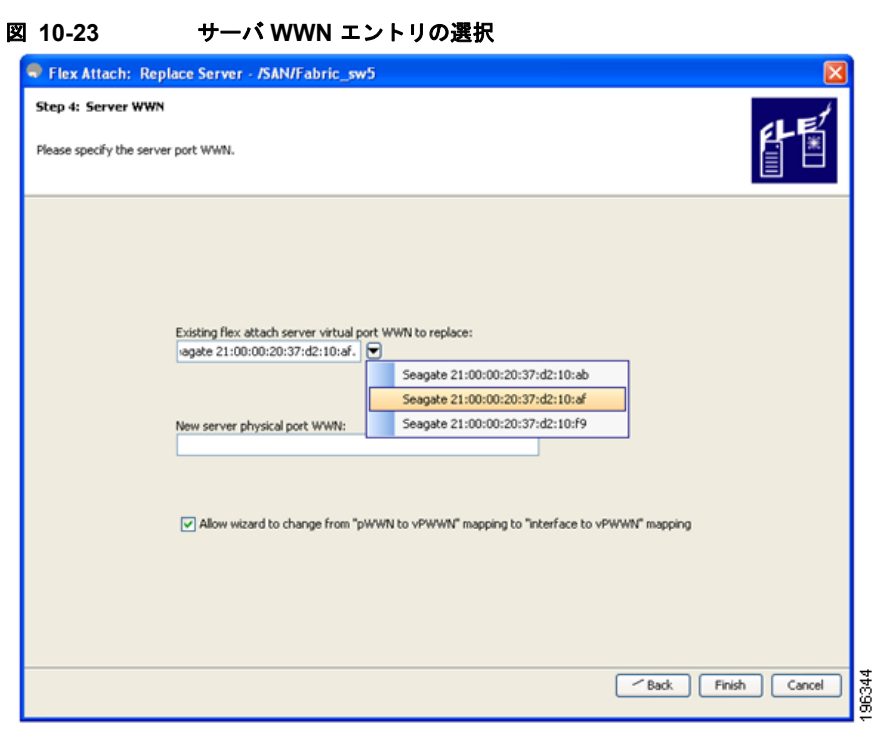

[Allow wizard to change from "pWWN to vPWWN" mapping to "interface to vPWWN" mapping]  $f \pm y$ -<br>クボックスをオンにして、pWWN から vPWWN へのエントリを CFS リージョン マッピング テーブル から削除し、マッピングをインターフェイスでだけ設定します。

ステップ **9** [Finish] をクリックして、スペア サーバ用の FlexAttach 設定を完了します。

#### 別のスイッチのサーバへの交換

サーバを別のスイッチのスペア サーバと交換する手順は、次のとおりです。

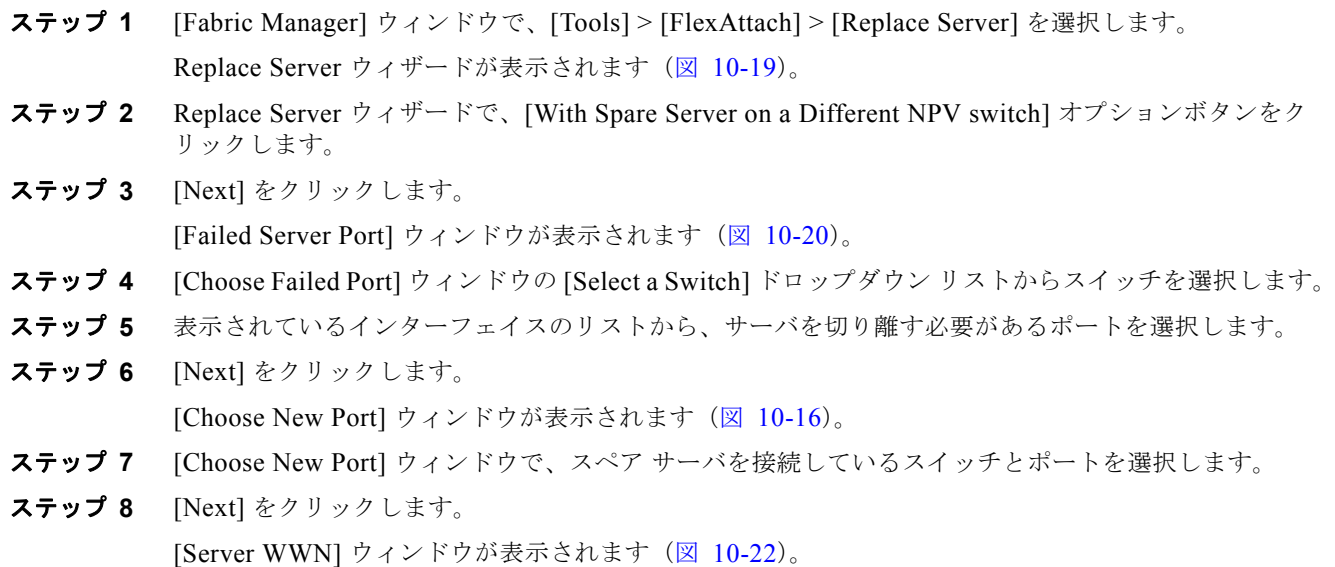

**Cisco Fabric Manager** インターフェイス コンフィギュレーション ガイド

[Server WWN] ウィンドウでは、FlexAttach グローバル マッピング テーブルが空の場合、交換する ソース ポートのインターフェイスの仮想 VPWWN でテーブルが事前に自動設定され、VPWWN フィールドは編集できません。この場合、[Allow wizard to change from "pWWN to vPWWN" mapping to "interface to vPWWN" mapping] は true と扱われます。

FlexAttach グローバル マッピング テーブルが空ではない場合、VPWWN フィールドは空で編集可能で す。グローバル マッピング テーブルの既存エントリすべてが表示されたドロップダウン リストボック スから、VPWWN エントリを選択するか、必要なエントリおよび新しいサーバ物理ポート WWN を入 力します(図 [10-23](#page-25-0))。

[Allow wizard to change from "pWWN to vPWWN" mapping to "interface to vPWWN" mapping]  $\pm \pm \infty$ クボックスをオンにして、pWWN から vPWWN へのエントリを CFS リージョン マッピング テーブル から削除し、マッピングをインターフェイスでだけ設定します。

ステップ **9** [Finish] をクリックして、スペア サーバ用の FlexAttach 設定を完了します。

# <span id="page-26-0"></span>**SAN** デバイス バーチャライゼーションと **FlexAttach** ポー ト バーチャライゼーションの相違点

表 [10-2](#page-26-1) に、SAN Device Virtualization (SDV: SAN デバイス バーチャライゼーション) と FlexAttach ポート バーチャライゼーションの相違点を示します。

#### <span id="page-26-1"></span>表 **10-2 SDV** と **FlexAttach** バーチャライゼーションの相違点

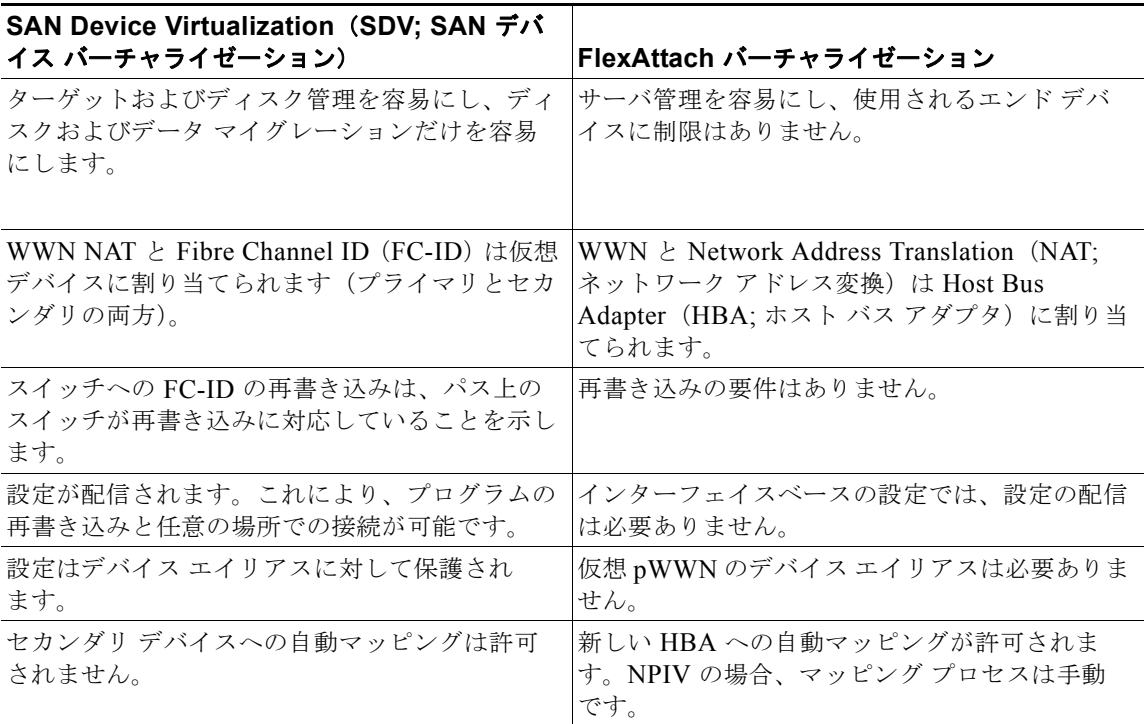

**OL-20705-01-J**、**Cisco Fabric Manager** リリース **5.0(1a)**

**SAN** デバイス バーチャライゼーションと **FlexAttach** ポート バーチャライゼーションの相違点